# **Mimas System Instruction Manual**

| 1. | Function Introduction                  | 3  |
|----|----------------------------------------|----|
|    | 1.1. Home Page                         | 3  |
|    | 1.1.1. Status Bar                      | 2  |
|    | 1.1.2. Function Bar                    | 5  |
|    | 1.1.3. Quotation                       | 5  |
|    | 1.1.4. Reading Time                    | 5  |
|    | 1.1.5. Quick Application Display       | 5  |
|    | 1.1.6. Recent Added, Recent Reading    | 6  |
|    | 2.1. Bookshelf                         | 7  |
|    | 2.1.1, Grids Mode                      | ε  |
|    | 2.1.2. Search                          | ε  |
|    | 2.1.3. Book Management                 | ε  |
|    | 2.1.4. Bookshelf Settings              | 9  |
|    | 2.1.5. Rescan Books                    | 10 |
|    | 3.1.Note                               | 14 |
|    | 3.1.1. Add Note                        | 15 |
|    | 3.1.2. Exit Note                       | 16 |
|    | 4.1. Application                       | 14 |
|    | 4.1.1. Application Management          | 15 |
|    | 4.1.2. Application Sorting             | 16 |
|    | 4.1.3. Long Press Application Function | 17 |
|    | 5.1. Booking Uploading via WiFi        | 18 |
|    | 6.1. File Manager                      | 19 |
|    | 6.1.1. Search                          | 20 |
|    | 6.1.2. New Folder                      | 20 |
|    | 6.1.3. Viewing Mode                    | 21 |
|    | 6.1.4. File Management                 |    |
|    | 7.1. Settings                          | 23 |
|    | 7.1.1. WiFi                            |    |
|    | 7.1.2. Bluetooth                       | 24 |
|    | 7.1.3. Reading Settings                | 24 |
|    | 7.1.4. User Settings                   |    |
|    | 7.1.5. Power Management                |    |
|    | 7.1.6. Device Settings                 |    |
|    | 7.1.7. Application                     |    |
|    | 7.1.8. System Upgrade                  | 24 |
|    | 7.1.9. About the Device                |    |
|    | 8.1. Reader                            |    |
|    | 8.1.1. Reading Progress                |    |
|    | 8.1.2. Format                          | 27 |

| 8.1.3. Reading Settings                                      | 28 |
|--------------------------------------------------------------|----|
| 8.1.4. Table of Contents                                     | 38 |
| 8.2. PDF Book Reading                                        | 29 |
| 8.2.1.PDF Note functions                                     | 29 |
| 9.1. Dictionary                                              | 30 |
| 9.1.1. Dictionary Installation                               | 30 |
| 9.1.2. Dictionary Use                                        | 30 |
| 2. FAQ                                                       | 31 |
| 2.1. How to Switch On/Off                                    | 31 |
| 2.2. How to Charge                                           | 31 |
| 2.3. How to Transmit Data                                    | 31 |
| 2.4. How to Upgrade                                          | 31 |
| 2.5. How to Set Up Standby Wallpaper (Photo size: 1404*1872) | 31 |
| 2.6. How to Set Fonts                                        | 31 |
| 2.7. How to Add Bookmarks                                    | 31 |
| 2.8. How toactive Google service                             | 31 |

# 1. Function Introduction

# 1.1. Home Page

The home page is the default main interface of the system. functions include: Status Bar. Function Bar. Quotation, Reading Time Statistics, Quick Application Display, Recent Reading and Recent Added

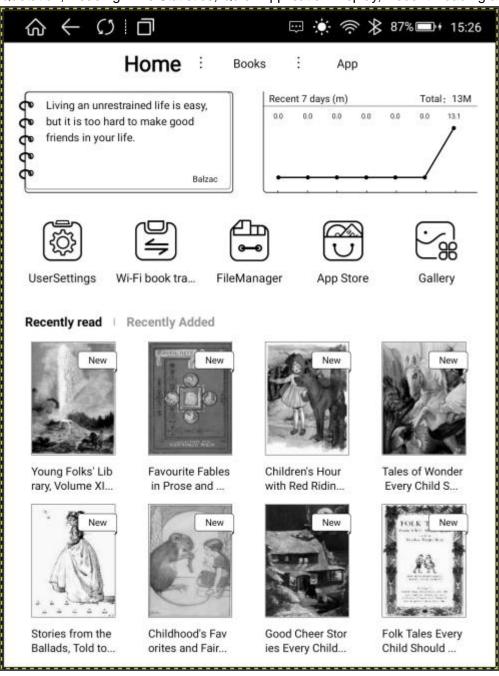

#### 1.1.1. Status Bar

Click the refresh icon in the Status Bar, users can freely switch the ordinary brush and the A2 brush; click the multi-task management and enter the multi-task management interface, users can switch and clear the background task, etc.

Click the Status Bar and pull out the Menu, then users can adjust backlight, volume ,contrast, WiFi, Bluetooth switch settings. Long press Wifi, Bluetooth and battery percentage, then users can enter the corresponding details interface;

If there is any message reminder from the system, it will be displayed in the "Notification" window. Click the clear icon in the upper right corner to clear the notification information in the notification window.

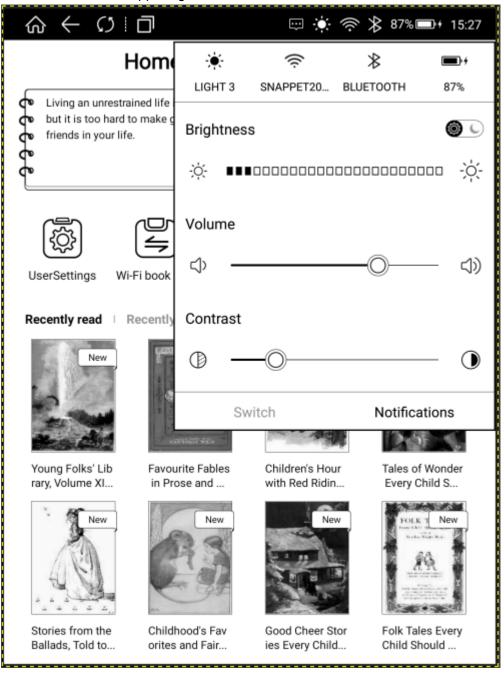

#### 1.1.2. Function Bar

Function bar includes Home Page, Bookshelf and Application.

Home : Books : App

#### 1.1.3. Quotation

Users can add quotation manually, select preset or newly added quotation to [Edit] and [Use].

[Edit] Enter the editing state, save or cancel the text content after editing; [Use] The selected quotation is displayed in the Quotation Bar on the Home Page; Delete the quotation by long pressing it.

## 1.1.4. Reading Time

Record the total reading time of users in the past seven days and the reading time of the day;

## 1.1.5. Quick Application Display

The quick application will be displayed by default according to the recent used time. Users can also customize the settings application display (setting path: Browse Settings-User Settings-Home Shortcut key Application Settings)

### 1.1.6. Recent Added, Recent Reading

Books copied by users to the device are scanned and displayed in the [Recent Added] Bar, and books that have been read are displayed in the [Recent Read] Bar;

Long press the book cover in [Recent Added] Bar or [Recent Read] Bar, the dialog box will pop up, including book title, author, book size, book type, reading time, number of comments added, reading progress, function of clearing reading progress, function of marking as read, functions of deleting and setting opening mode.

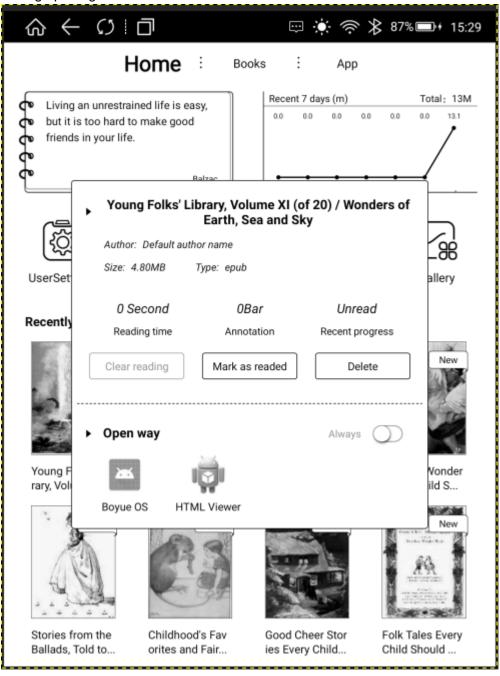

### 2.1. Bookshelf

The default display path of Bookshelf is the files and folders under the BOOKS directory in the device and SD card; In addition, books uploaded via WiFi can also be displayed in this interface. Functions include: Grids Mode Settings, Book Search, Book Management, Bookshelf Settings and Rescan Book Settings;

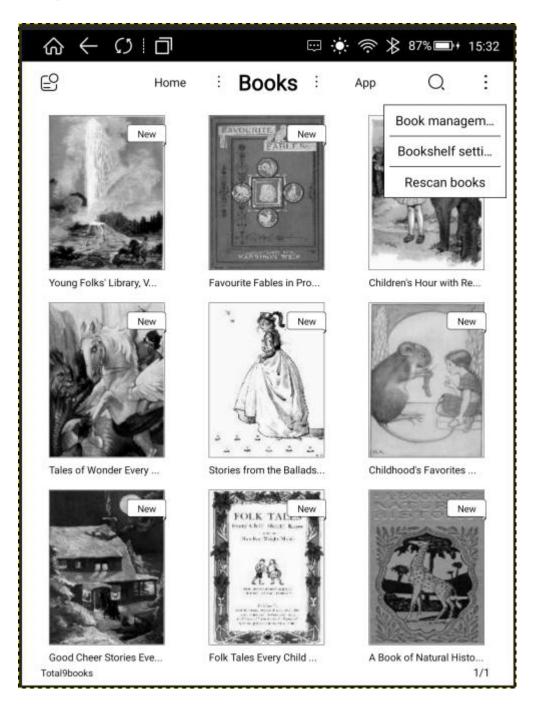

#### 2.1.1. Grids Mode

The Bookshelf is defaulted as 3\*3 Grids Mode. Click the Settings Button in the upper left corner to switch to: 4\*3 Grids Mode, List Mode, Tile Mode.

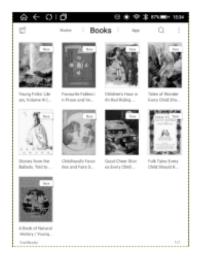

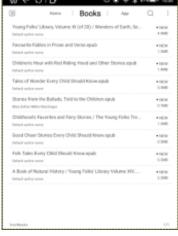

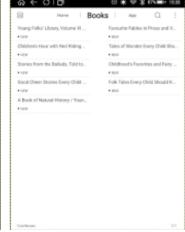

#### 2.1.2. Search

Click the search icon and enter the Book Search interface. The keyboard is turned on automatically. After entering the vocabulary, the search results can be automatically displayed by word association.

## 2.1.3. Book Management

The functions include delete, move, single and full selection, which is convenient for users to classify and manage books. Books can be moved to existing folders or new folders. Books can also be moved directly by long pressing in the Bookshelf interface.

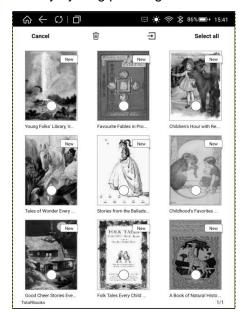

# 2.1.4. Bookshelf Setting

Book Display in Bookshelf can be set by [Filter] and [Sorting].

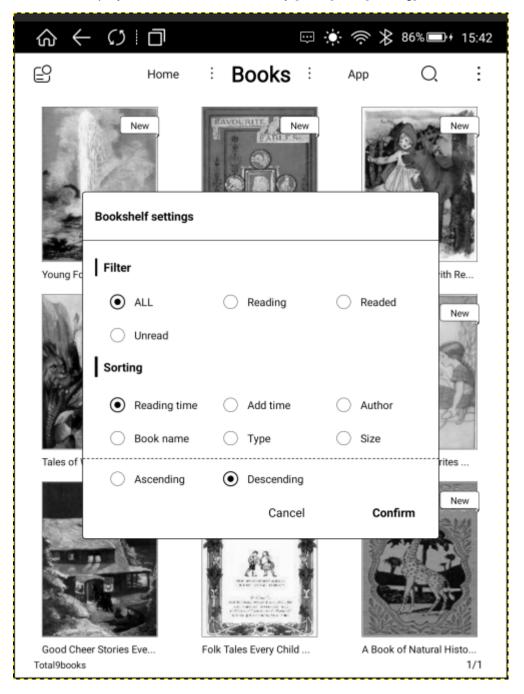

#### 2.1.5. Rescan Books

Click Rescan Books to rescan books within the set path (consistent with the set path and system settings).

#### 3.1、Note

Click the adding note icon which is on the left for creating a new handwriting note.

Click on the drop-down menu on the right to freely set the sequence of notes through "Modify Time", "Create Time", and rename the notes. This screen displays all notes.

Press the note with long time to "rename," "export," and "delete" the note.

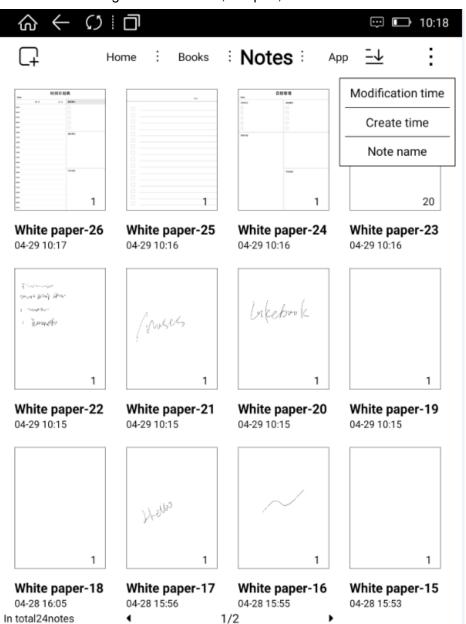

### 3.1.1 Adding Notes

After entering the handwriting interface, all functions including: full screen, pen, line width, range erase, select, template, refresh, rescind, add page, preview, page turn, more, exit.

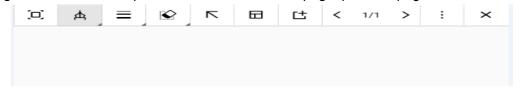

[full screen]: Click on the full screen, the menu will be hidden, and the thumbnail will be displayed on the left to restore the menu display.

**[** pen **]**: Click the icon to freely switch between "pen" and "ballpoint pen" and select the pen's display color (black and white).

[ line width ]: This function can freely adjust the thickness of the line of the electromagnetic pen and the range of erasing.

【range erase】: The menu has three erase modes to choose from, including "Range Erase", "Track Erase", and "ALL Erase".

Select "Range Erase" to freely select the range of handwritten area to erase;

Select "Track Erase" to erase by the electromagnetic pen tip and pen point;

Select "ALL Erase" to erase the entire page of handwritten content.

[select]: Click on the icon to select the handwriting content of an area to perform dragging, rotating, and zooming out.

[template]: Click on the template to choose any template to set as handwritten background.

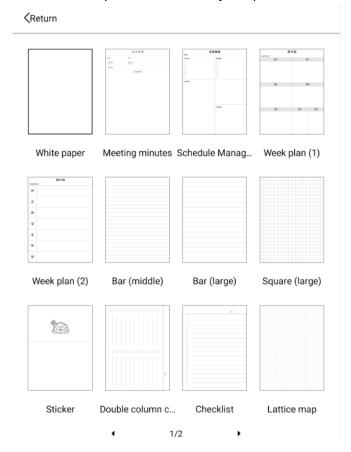

[refresh]: If the interface performs operations such as scribing and erasing for a long time, the ghost shadow can be cleared by refreshing.

[rescind]: Used to withdraw the previous step, can be used multiple times until the handwritten content is completely withdrawn.

[add page]: Used for saving multiple pages of handwritten content.

[preview]: Click the page number area to enter the preview interface, you can edit the handwritten notes, and do the operations of "delete" and "export" on single or multiple notes.

[page turn]: Adding multi-page handwriting, you can turn the page to view the handwritten contents.

[more]: The drop-down menu features include: "Recover Undo", "Delete this page", "Copy this page", "Handsoff mode", "Export".

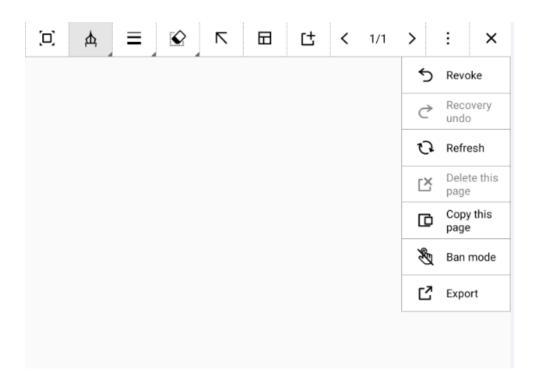

"Recover Undo": If the handwritten content has not been revoked, the recovery undo function is grayed out and cannot be operated;

If the handwritten content is revoked by mistake, the handwritten content can be redisplayed on the handwriting interface by restoring the undo.

Delete this page": When handwriting has only one page, delete this page to grayed out state, which is not operational. When there are multiple pages in handwriting note, delete the current handwriting page, and the number of handwritten pages will reduced one.

"Copy this page": will directly create and paste the current page content, the number of handwritten pages will add one.

"Handsoff mode": Click the handsoff mode, the capacitive screen cannot be touched, use the finger to click the function menu will be invalid.

"Export": export position including local PNG, local PDF and Evernote.

Export to local PNG, local PDF, which can found in the file manager.

Exporting to Evernote which will ask logging in Evernote account and then export.

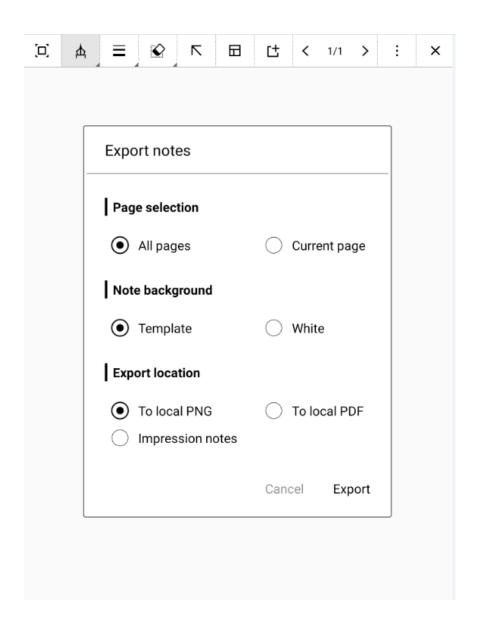

### 3.1.2 Exit Note

Click "Exit Note" on the handwriting interface, or press the machine back button and home button to save and exit the handwriting interface directly.

# 4.1. Application

This interface displays all user installations and system preset applications; the snowflake icon on the left is Application Start-up Management, and the menu on the right includes "Application Management" and "Application Sorting".

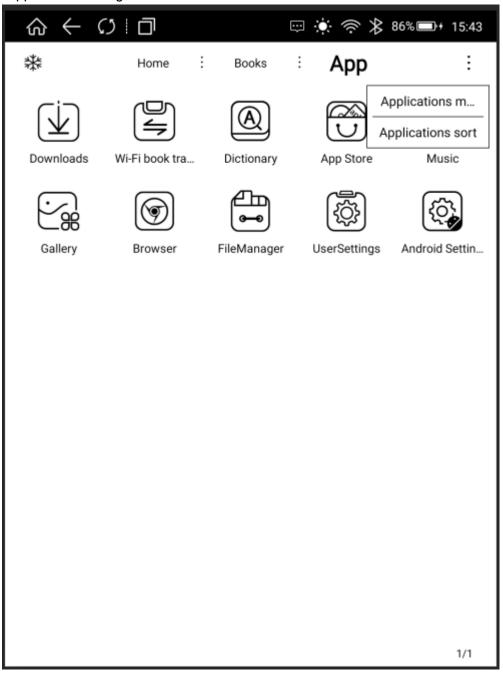

# 4.1.1. Application Management

Click Application Management to enter the system App management interface directly, users can manage App (uninstall, clear data, set permissions, etc.)

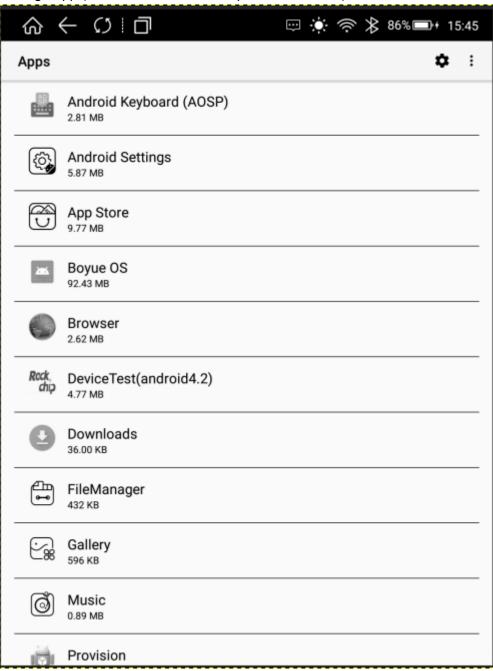

# 4.1.2. Application Sorting

Users can sort all App settings;

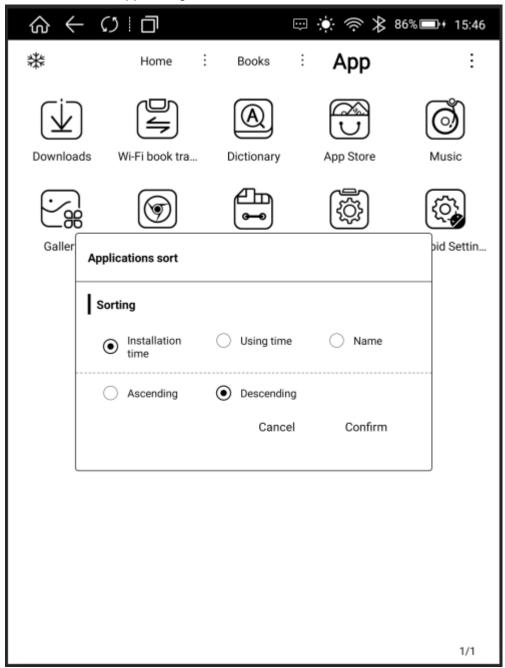

# 4.1.3. Long Press Application Function

Long press the third-party application icon, users can uninstall, turn on full-screen mode, A2 mode, bleaching function, animation filtering delay, application refresh frequency, image brightness adjustment, DPI adjustment, application contrast adjustment settings.

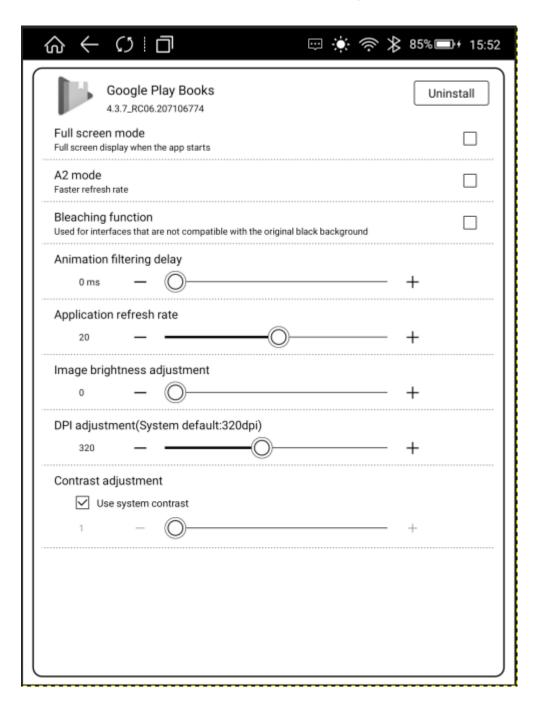

### 5.1. Booking Uploading via WiFi

- (1) Reader and computer are connected to the same network.
- (2) Input the website address displayed in the Booking Uploading via WIFI interface to the computer, it can start uploading the book.
- (3) After all the books on the web page are uploaded successfully, the device will return to the Bookshelf interface, and the books will be automatically added to the Bookshelf.

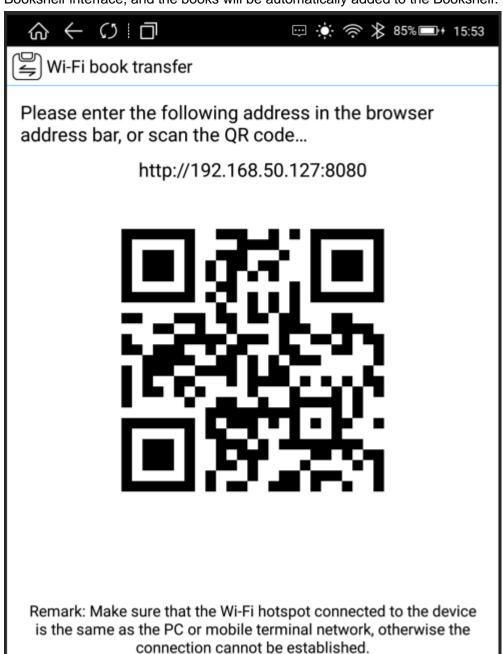

# 6.1. File Manager

The Home Page of File Manager displays the supported format category, click each category to display all the files under this category;

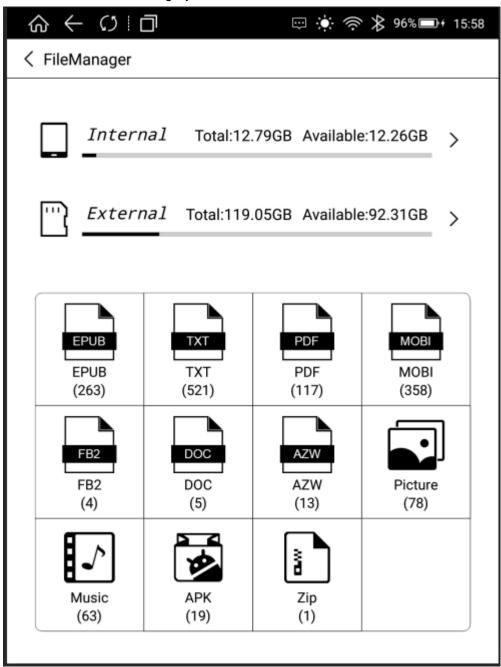

Click [This Device] to enter the File Manager, functions include: Search, New Folder, Viewing Mode, File Management;

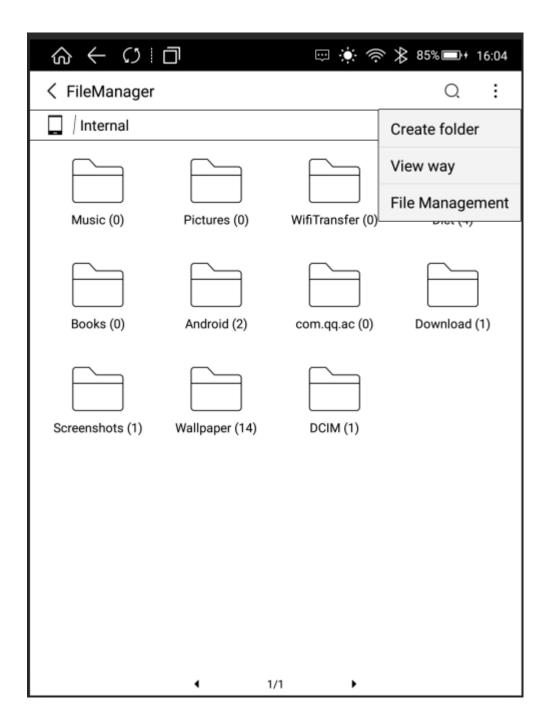

### 6.1.1. Search

Click the search icon and enter the Search interface. The keyboard is automatically turned on and the search results are available by entering search terms.

#### 6.1.2. New Folder

Create a new folder to sort and manage different files;

# **6.1.3 Viewing Mode**

Users can set the display mode of the interface via [Icon Mode] and [Sort Mode]

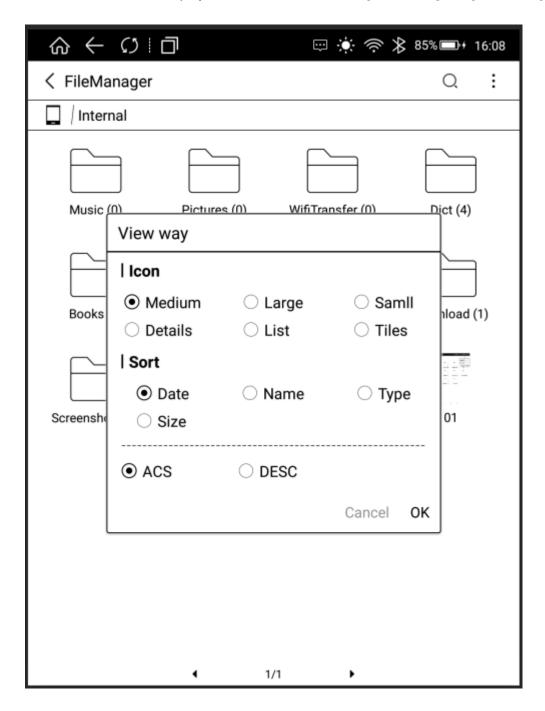

# 6.1.4. File Management

Operations such as delete, copy, cut and paste can be performed.

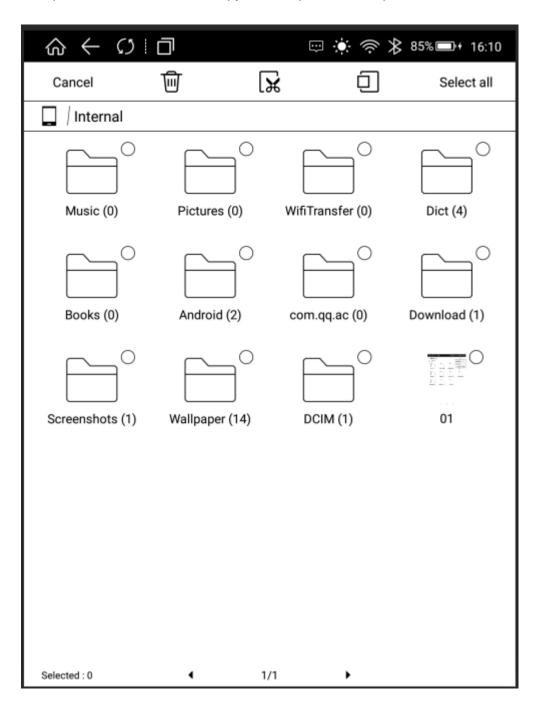

# 7.1. Settings

Users can enter the settings page to complete all settings for the device, including WiFi, Bluetooth, Reading Settings, User Settings, Power Management, Device Settings, Applications, System Updates, About the Device, etc.

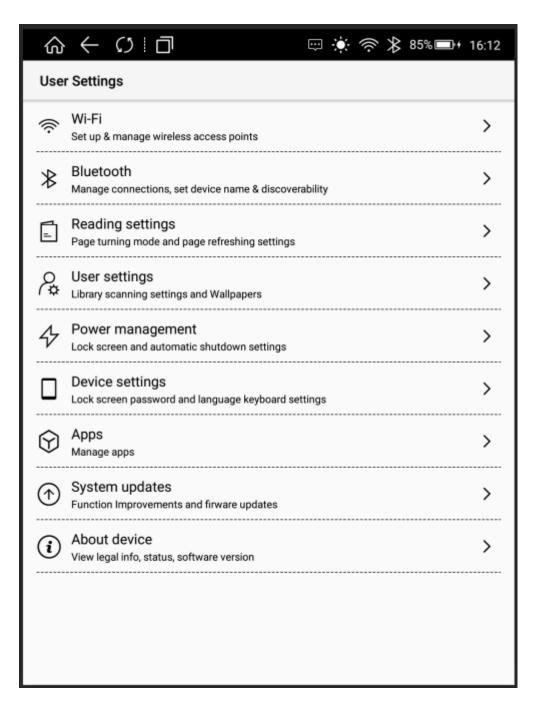

#### 7.1.1. WiFi

Set up and connect the wifi network in this menu.

#### 7.1.2. Bluetooth

Set up and connect the Bluetooth network in this menu.

## 7.1.3. Reading Settings

Users can have page turning mode settings and page refresh in this menu, which is consistent with the function in the reader.

# 7.1.4 User Settings

Users can have book catalog scanning settings, default main interface settings, home page shortcut application settings and wallpaper settings in this menu.

## 7.1.5. Power Management

Users can have sleeping time, shutdown time, WiFi automatic shutdown time setting in this menu.

## 7.1.6. Device Settings

Users can have screen locking password settings, language and input method settings, and restore factory settings in this menu.

# 7.1.7. Application

Users can uninstall APP, clear data and permission setting in this menu.

# 7.1.8. System Upgrade

Users can update the system version in this menu.

#### 7.1.9. About the Device

Users can view the device model, device version number, serial number, device MAC address in this menu.

#### 8.1. Reader

This device supports books in the following formats: TXT, EPUB, PDF, MOBI, AZW3.

Words can be selected in the Reading interface: By long pressing the words, the words are selected, then the dialog box will pop up with options such as settings, copy, underline, annotation, encyclopedia, dictionary;

Settings; Click and switch to the dictionary priority setting interface.

Copy Selected Words; After selecting on the dialog box, users can copy the selected content, long press the screen to paste the copied content in any editing interface;

Underline Selected Words; After selecting on the dialog box, the selected words display the underline;

Add annotation: After selecting on the dialog box, enter the interface to edit the annotation; after saving the annotation, the words will be highlighted, click on the highlighted part or enter the annotation list to view the annotation information;

Encyclopedia for Selected Words: After selecting the encyclopedia on the dialog box, users can search the selected words in the encyclopedia;

Translation for Selected Words: After selecting the dictionary on the dialog box, the translation function will start working. If the entry words exist in the device's thesaurus, there is a corresponding translation; if the entry words do not exist in the device's thesaurus, there is a corresponding prompt.

### 8.1.1. Reading Progress

Click the reading progress icon to adjust the backlight brightness, search keywords, enter the Table of Contents interface, and users can also adjust the progress bar at will or click the left and right buttons of the progress bar to view the previous chapter and the next chapter.

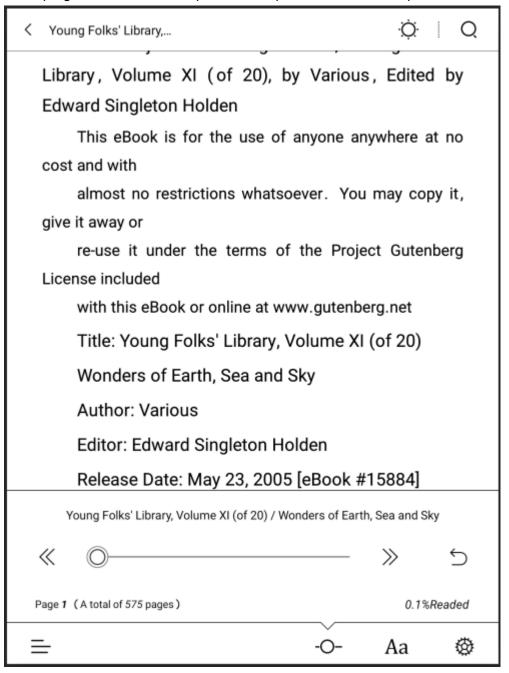

#### 8.1.2. Format

Font, font size, typesetting, contrast, automatic page turning, horizontal screen reading can be set in this menu.

[Font]: Click More Button on the right side of the menu to customize the reading font.

[Font Size]: Click More Button on the right side of the menu to set the font size, users can set bold and italic (bold and italic require font support).

[Typesetting]: Click More Button on the right side of the menu to set line spacing, segment spacing, word spacing, left and right spacing, and upper and lower spacing.

[Contrast]: Adjustable blackening of text and pictures.

[Automatic Page Turning]: Different time periods can be set for automatic page turning.

[Horizontal Screen]: Horizontal and vertical screen settings can be made.

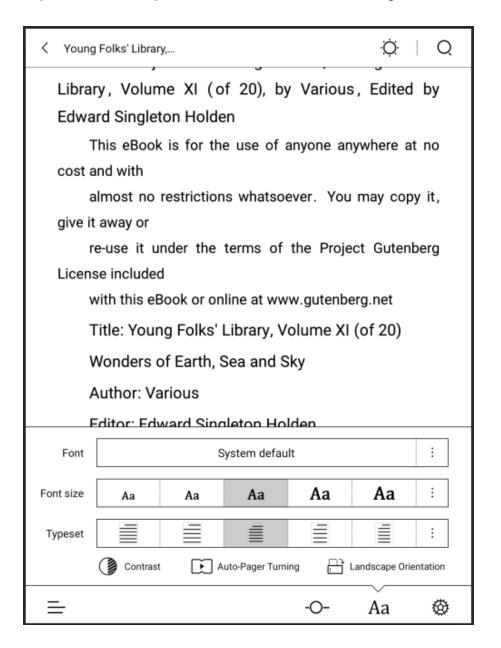

# 8.1.3. Reading Settings

Page turning settings, page refresh settings, control operations and page settings can be made.

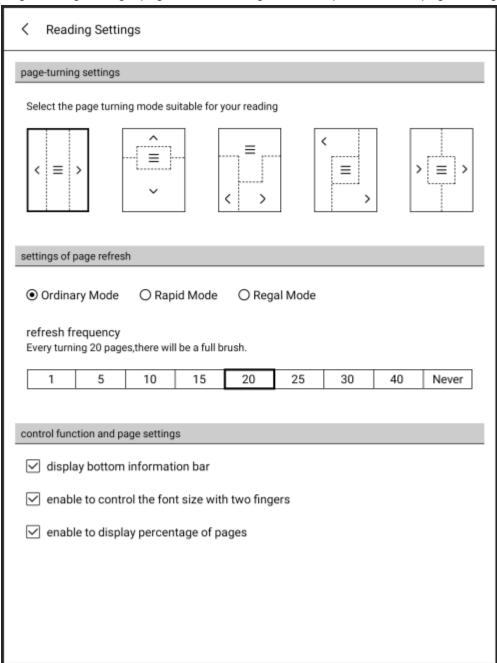

### 8.1.4. Table of Contents

Click a chapter in the List interface to skip the page, switch menu to view bookmarks, underlined notes and annotations, export notes to impression notes.

### 8.2. PDF Book Reading

The PDF typesetting functions include: Contrast, Typesetting Settings, De-watermarking, Horizontal Screen and Rearrangement. Other functions are consistent with the functions of EPUB books;

[Contrast]: Click More Button on the right side of the menu to adjust the contrast through grayscale and brightness;

[Typesetting]: Automatic trimming, manual trimming, full screen, reel, adaptive width, and columns can be made.

[De-watermarking]: Watermarks from watermarked books can be removed.

[Horizontal screen]: Horizontal and vertical screen settings can be made.

[Rearrangement]: Font size, word spacing, line spacing, contrast can be made.

Note: The scanned version of PDF books does not support the words selection function. The rearrangement function is mainly for the scanned version of PDF books.

#### 8.2.1 PDF Note functions

PDF handwriting features include: pen settings and handwritten notes erasing, exporting, and deleting.

[Pen]: Click the drop-down menu to switch between the pen and the ballpoint pen, and set the thickness of the electromagnetic pen and the color of the handwritten content.

[Stripe erase]: The functions include "stroke erase" and "all erase".

"Stripe erase": Deleted by the place where the electromagnetic pen is crossed.

"Erase all": All the handwritten content of the current page can be deleted.

[Export]: The export location can be divided into: local PDF and Evernote.

Handwriting exported to a local PDF can be viewed in the note folder of the file manager root directory.

To export to Evernote, you need to connect to the network and login Evernote account.

The export page can be divided into: export all handwritten notes, only export handwritten notes of the current page, and export the whole.

[Delete]: After adding the handwritten notes, click the directory icon to enter the handwritten list display interface, you can delete a single handwritten note, or click to view a single handwritten note and jump to the reading interface.

# 9.1. Dictionary

Supported dictionary formats: StarDict Dictionary, Mobi Dictionary

# 9.1.1. Dictionary Installation

Put the dictionary in the Dict folder under the root directory (if users can't find the Dict folder, it can be created manually).

### 9.1.2. Dictionary Use

Search words: Enter the words and then click Query;

Translation: Enter the text that needs to be translated in the source language, select the target language and then click Translate;

New words: All new words (that is, all the words that have been looked up); new words in the book (that is, words in the book that have been looked up).

Settings: Priority settings for word lookup dictionaries.

# 2. FAQ

#### 2.1. How to Switch On/Off

In the shutdown state, press the On/Off Button for 2 to 3 seconds to enter the boot animation interface, and enter the operation interface after the progress is finished.

In the boot state, press the On/Off Button for 2 to 3 seconds, the system will pop up a dialog box indicating whether to shut down or not. Select yes and shut down.

### 2.2. How to Charge

Connect the device to computer USB for charging via the data cable;

Connect the USB and the device to the AC socket for charging via the adapter;

Direct charging will be faster than connecting the USB with computer.

#### 2.3. How to Transmit Data

Connect the device and the computer for data transmission via USB data cable.

### 2.4. How to Upgrade

You can upgrade the software by following these steps;

• Download the card brush bag, copy the zip folder named update.zip to the device root directory, and enter the Settings System Update Menu. Click Local Detection Update and then click Install Now in the pop-up menu. The device will automatically restart and complete the update.

Click Download in the pop-up prompt box. After the completion, the device will automatically restart
and update. Note: please do not do anything during the upgrade, otherwise it may not be able to
boot.

## 2.5. How to Set Up Standby Wallpaper (Photo size: 1404\*1872)

You can set up standby wallpaper in the following two ways;

- Enter "Settings-User Settings-Wallpaper Settings-Custom Lock Screen Wallpaper" (Please put the wallpaper in the Wallpaper Folder under the root directory first)
- Enter the photo gallery, select and open the picture, and click the wallpaper icon in the upper right corner to set it to wallpaper.2.6

#### 2.6. How to Set Fonts

It is unable to set the system font for the time being. Please refer to "7.1.2 Layout [Font] Setting" for Reader Font Settings.

#### 2.7. How to add bookmarks

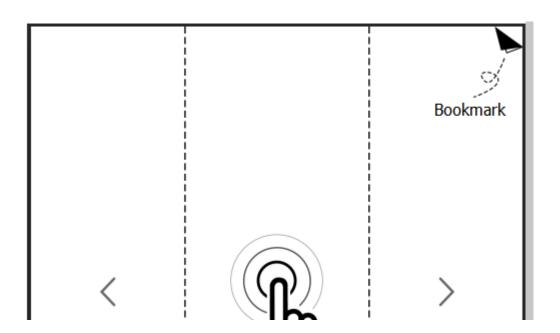

# 2.8. How to active Google service

Enter into "App", --- "UserSettings"--- "Apps"--- "Configure app"--- "Enable Google Framework"

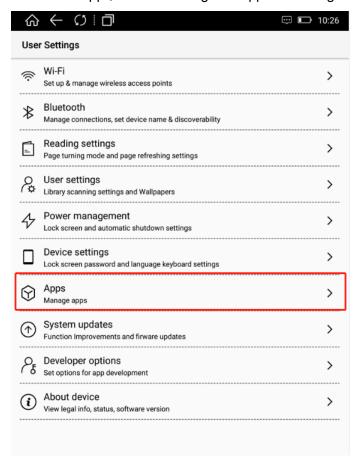

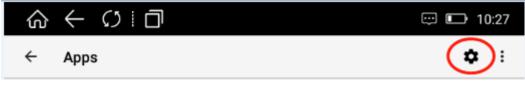

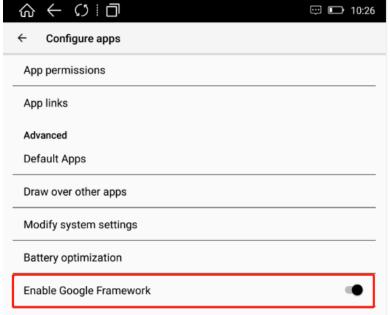